## **Procedure of requesting resignation from being an undergraduate student via the online system**.

1. Direct your browser to http://www.reg.cmu.ac.th. Click "Current Students", then select "Undergraduate Students" menu

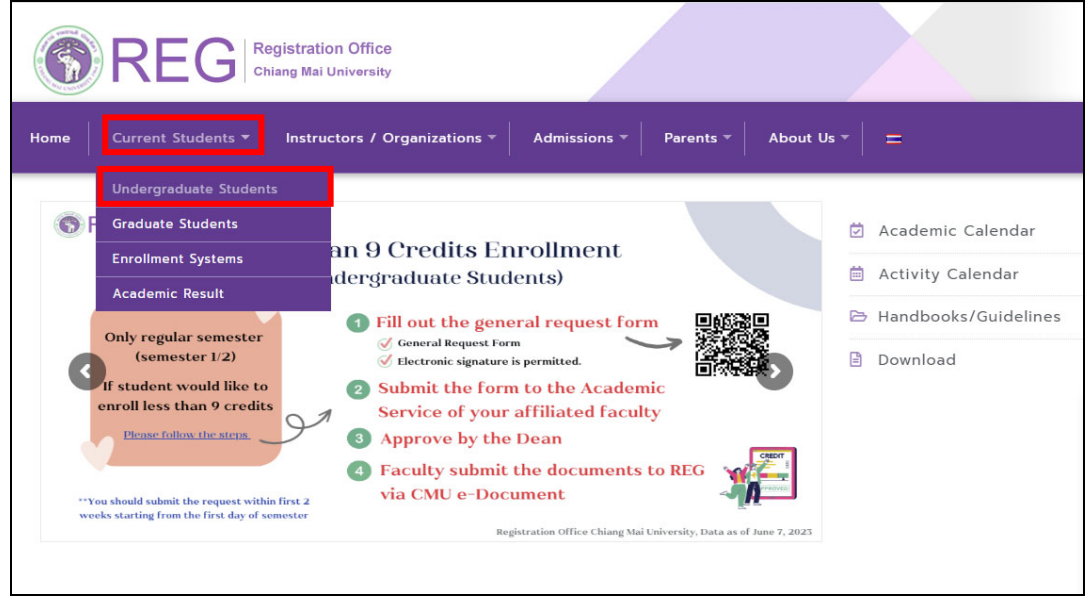

2. Login with CMU Account

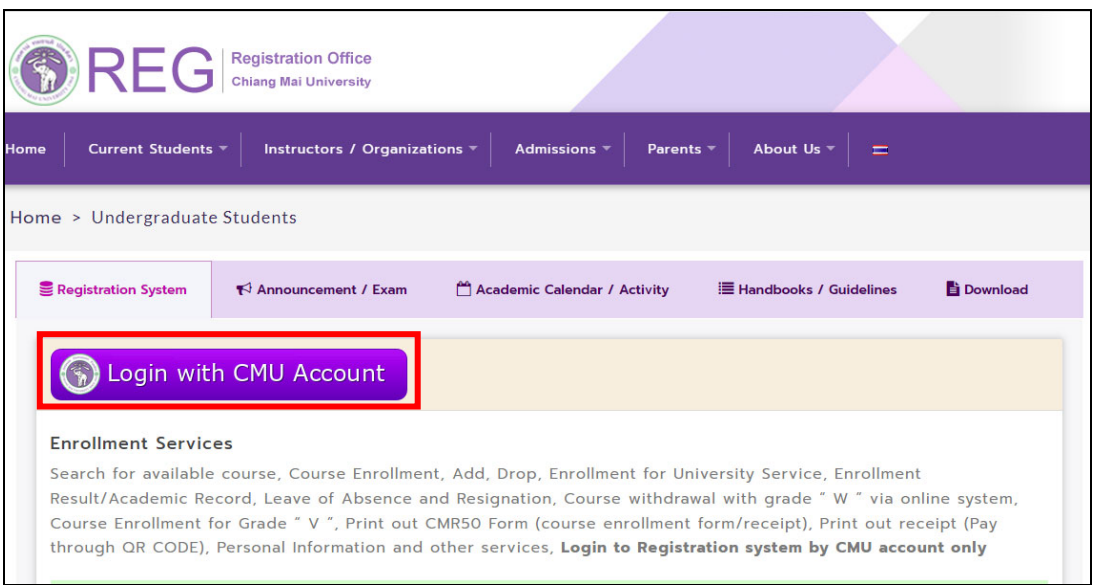

3. Log in by CMU Account (email@cmu.ac.th)

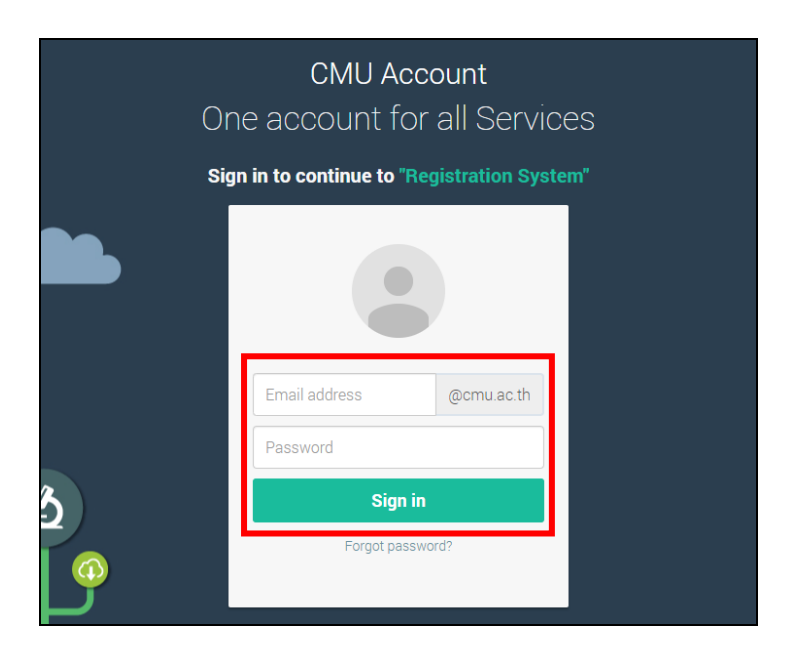

4. Select **"Menu"** then select **"Resignation"** 

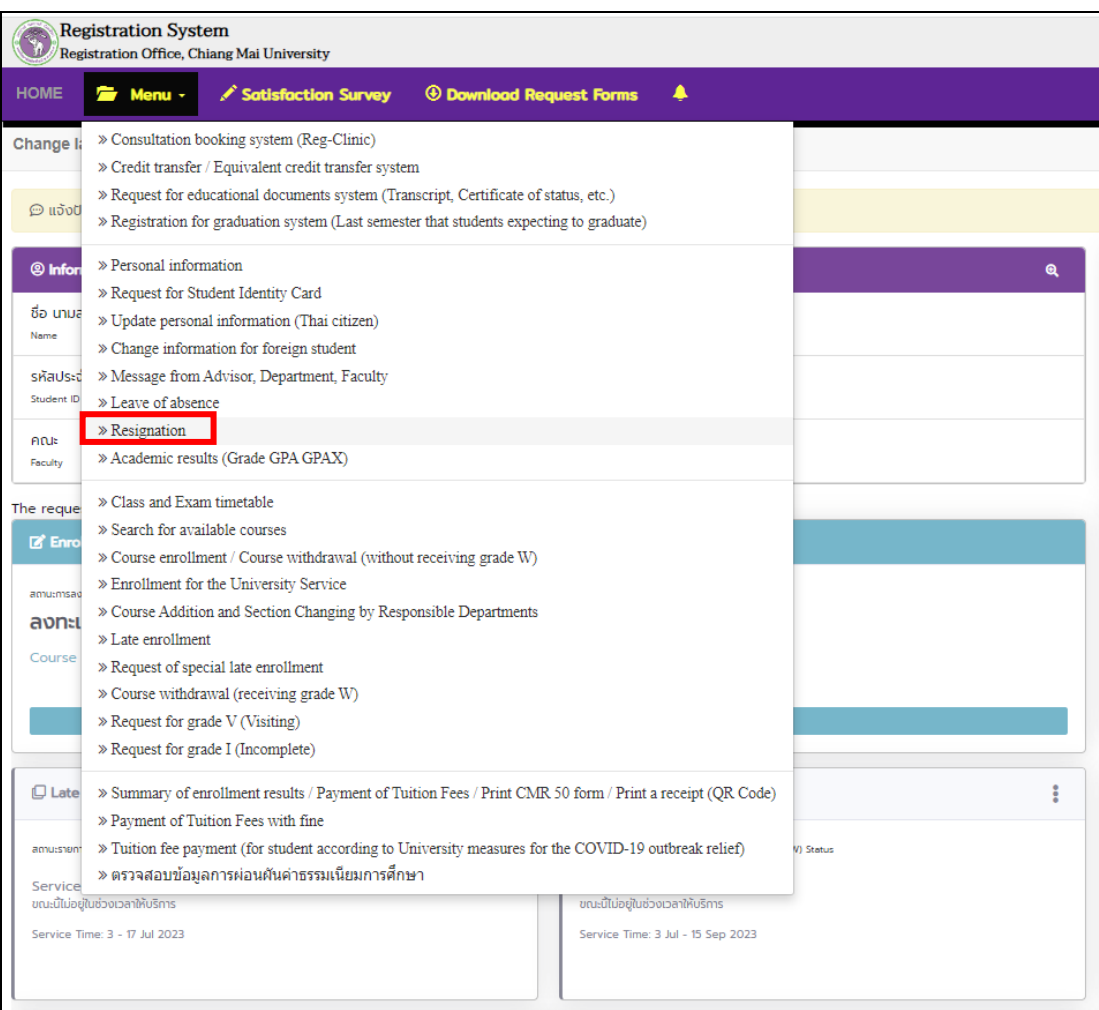

5. Read the resignation procedure in Tab 1 before making the request.

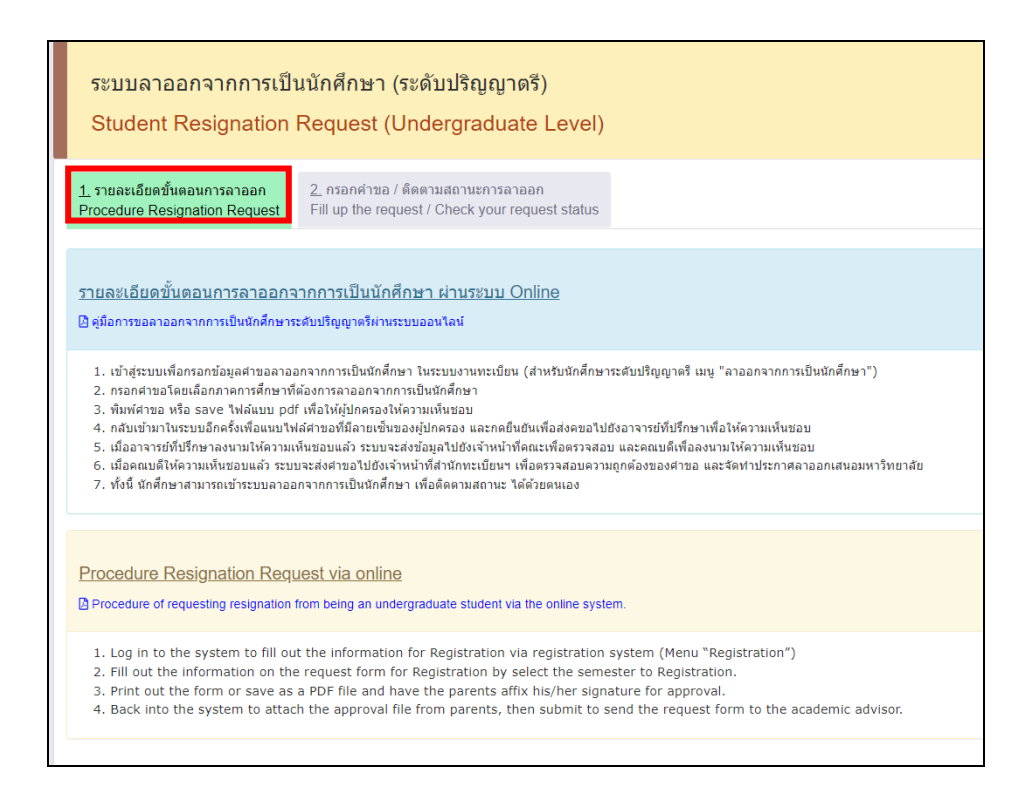

6. Select tab 2 **"Fill up the request/Check your request status"**

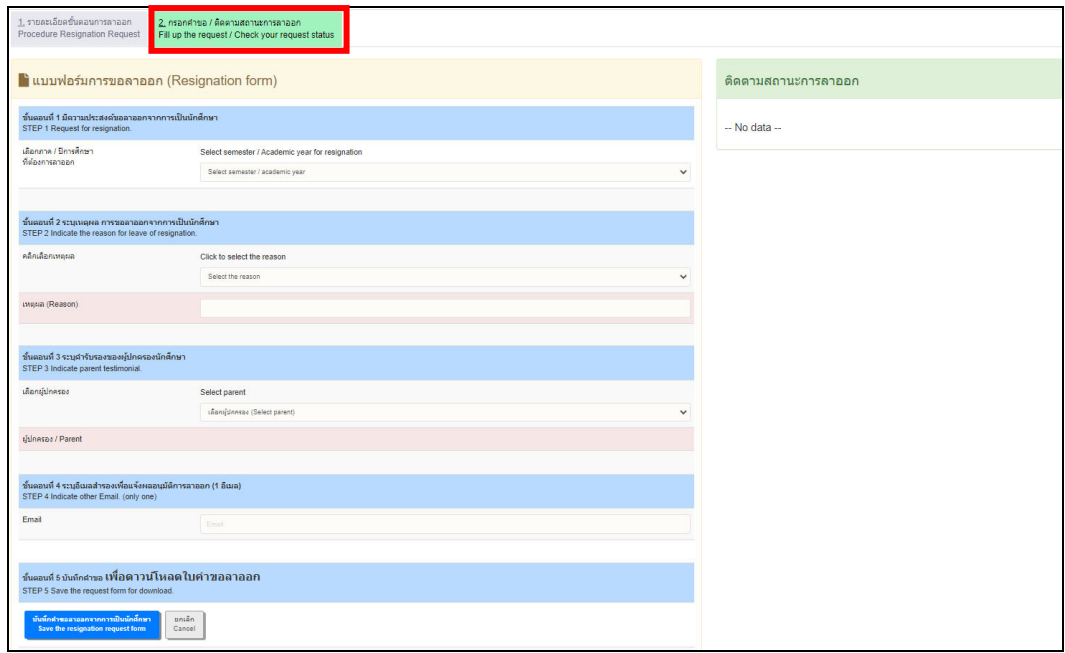

7. Select the semester and academic year you wish to resign.

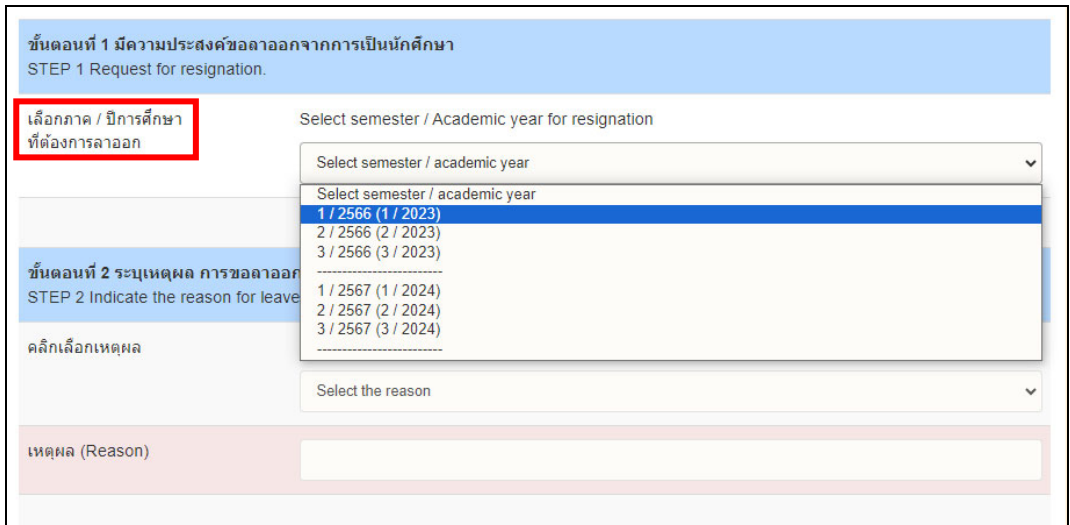

## 8. Select the reason for resignation.

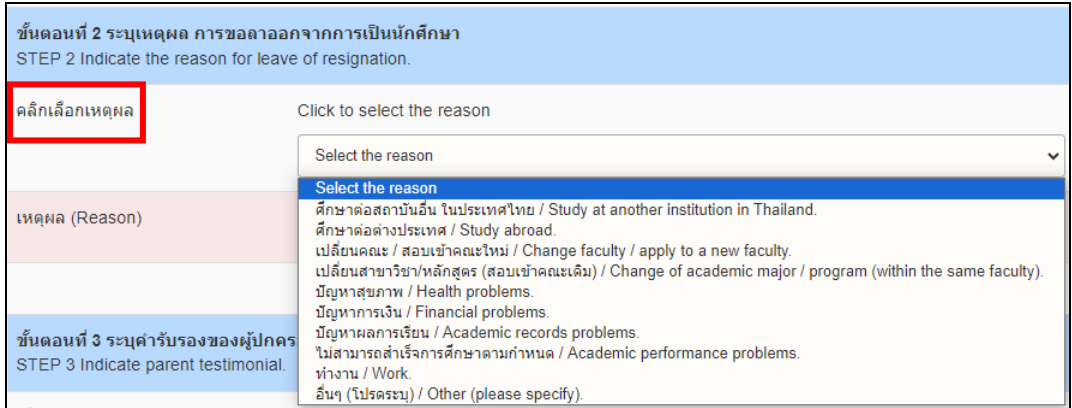

9. Select parents/guardian to allow the resignation request.

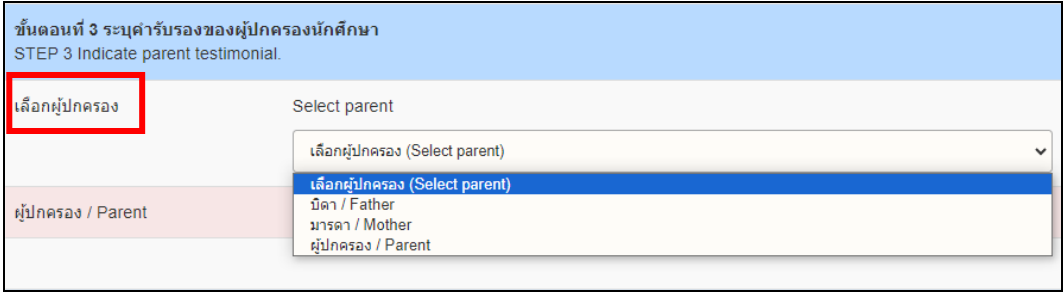

10. Fill in the alternative email exclude CMU Mail to get the notification of resignation.

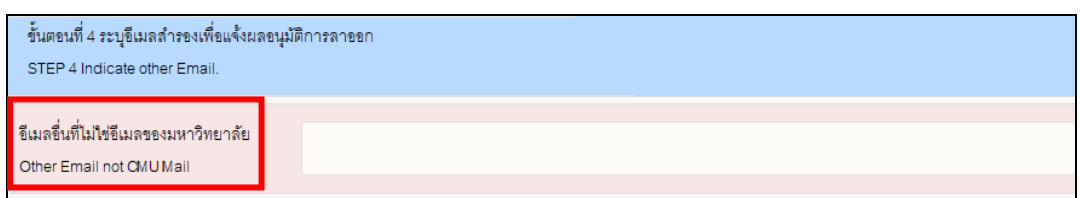

## 11. Press "Save the resignation request form"

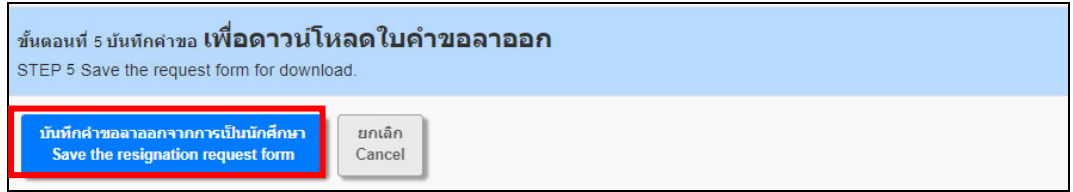

12. Download the request form by clicking on the printer icon to print it, or save the request form as a PDF file. Then ask for parent/guardian consent (Both electronic and handwritten signatures are acceptable. If you print the form to sign, scan it as a PDF before uploading the document). Then return to the system again to attach a file of the application form. Press "**Choose file**" to upload the approved form and click

## "**Upload file**"

\*\*Note 1 \*\* At this step, students can still edit the information on the request form by selecting "Edit Information." \*\*Note 2\*\* Students will not be able to confirm their resignation request in Step 3 if you have not uploaded the resignation request file.

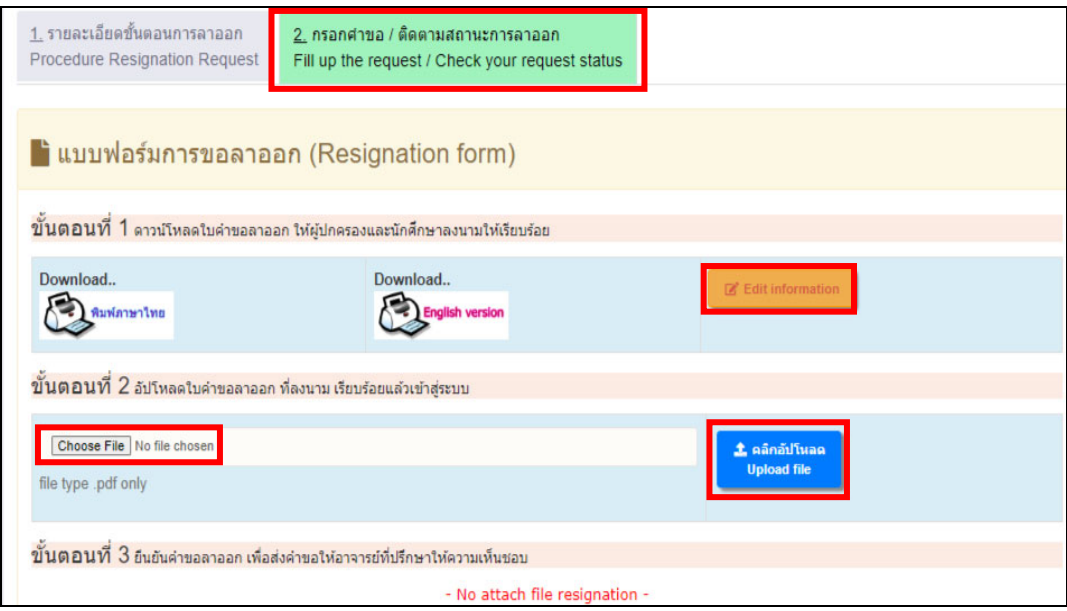

13. If the wrong file was attached, you can click "**Delete File**" and "**Edit Information**" and then attach the correct file.

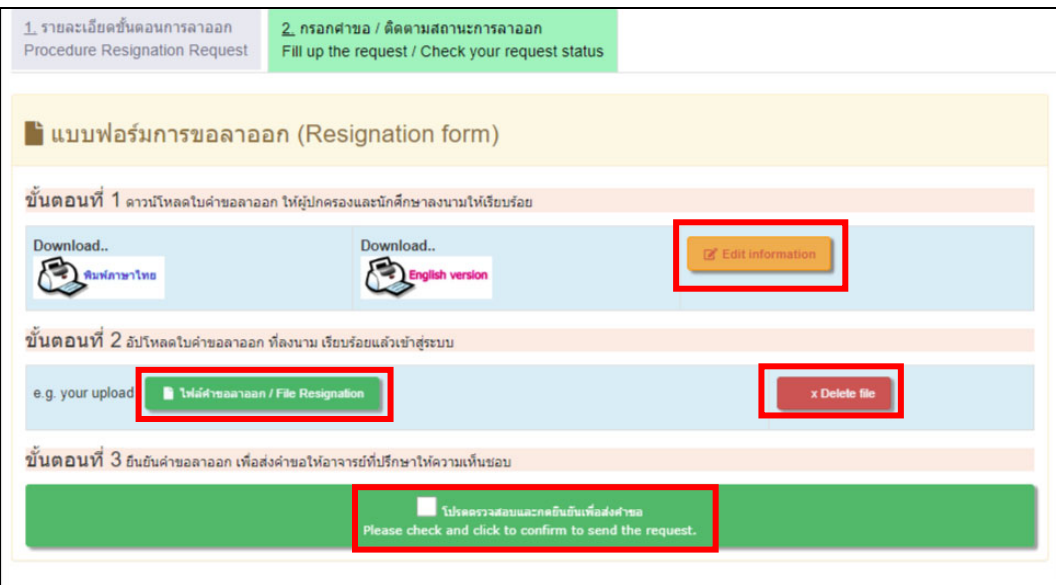

14. When the correct file is uploaded, press **"Please check and click to confirm to submit the request"** and press **"OK"** to submit your request to the adviser or press "cancel" If you don't want to submit the request.

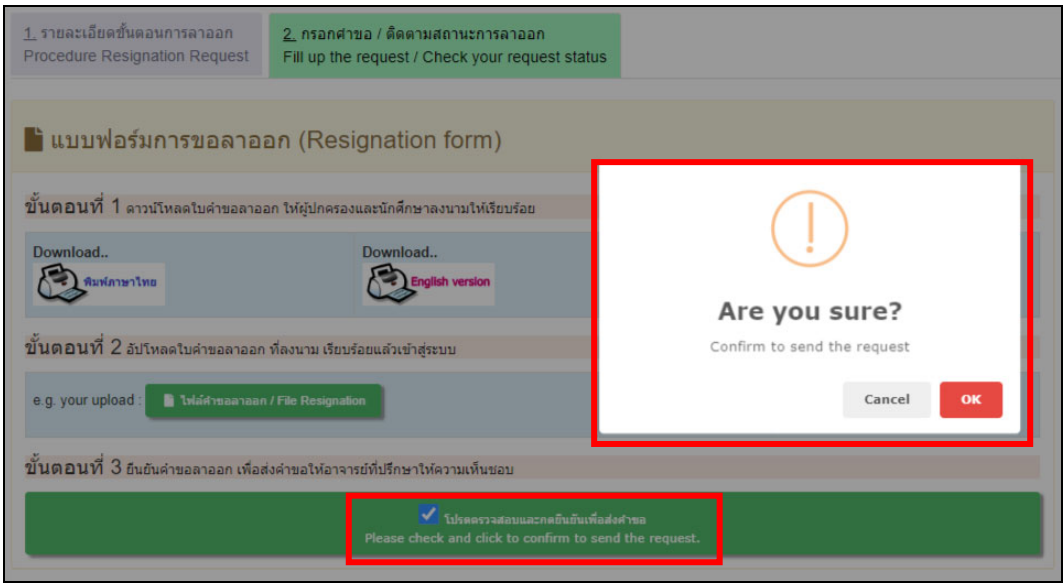

15. When you confirm to submit the request to resign, you will get the notification e-mail to inform that you has already requested to resign from being a student via the system.

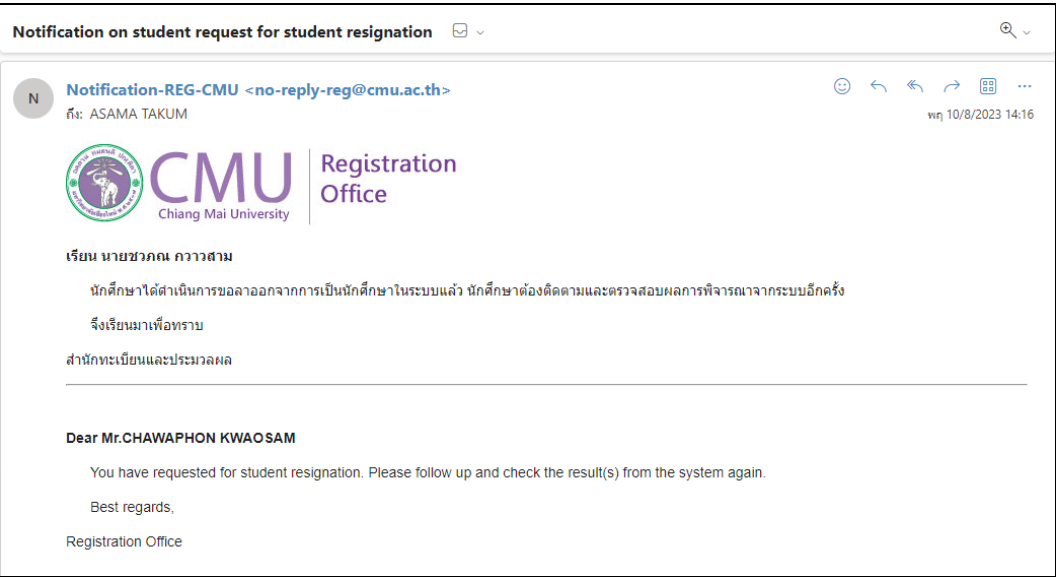

16. You can follow up the status by yourself. Login into the resignation system and selecting tab **"Fill up the request / Check your request status".** The status and steps for resigning will be shown on the right (Both Thai and English) When each steps is complete the letters will be green or incomplete steps will be red.

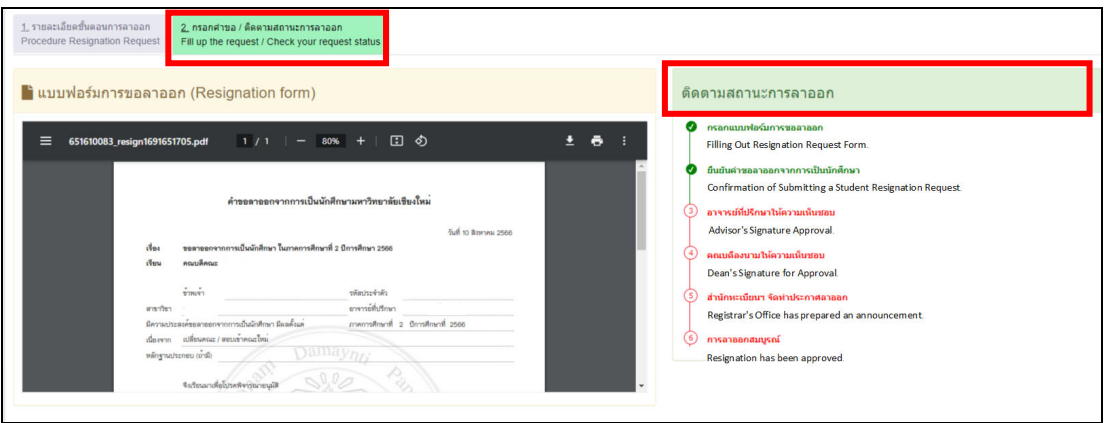

17. When the university has approved the resignation announcement, the status will be notify **"Resignation has been approved"**

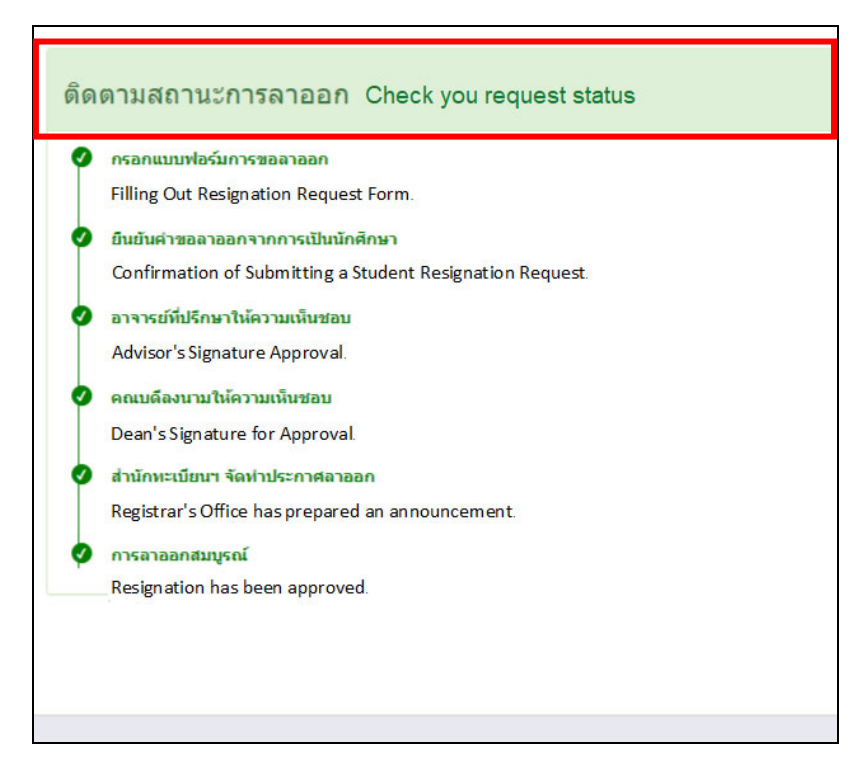